### NEWRY MUSICAL FEIS 2021 - VIDEO GUIDE FOR TEACHERS

#### TAKE THE VIDEO

- Use a mobile phone or tablet to take each video.
- Video with landscape orientation ie. Turn the device on its side.
- If you are using a recorded accompaniment, make sure to do a test run to ensure the accompaniment is not too loud and the performer can be heard clearly.

#### NAME THE VIDEO FILE

• CLASS NUMBER - NAME eg. 97A John Smith

### UPLOAD THE VIDEO

 Using the link which will be emailed to you, upload the videos from your phone, tablet or computer. The link is unique to each teacher.

## UPLOADING VIDEOS FROM A COMPUTER/LAPTOP

 After you have entered your candidates, you will receive an email with your unique link to upload your videos. Click the blue box 'UPLOAD FILES'

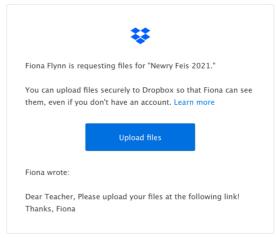

 This will open your browser and take you to the screen where you can select your files. Click 'ADD FILES'

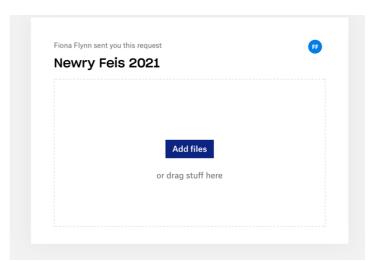

3. Here you can choose the files. You can add videos individually by selecting 'UPLOAD FILES' or you can add all of your candidates with one click by selecting 'UPLOAD FOLDER'.

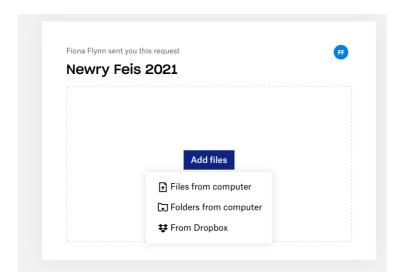

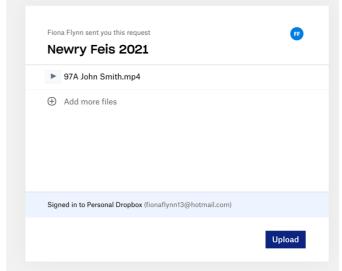

4. When you are happy with your selected videos or folder, click 'UPLOAD'. When your video has been uploaded, you will see the 'FINISHED UPLOADING' screen. Your videos have been successfully submitted. You can upload videos at any stage until the deadline after which the link will close.

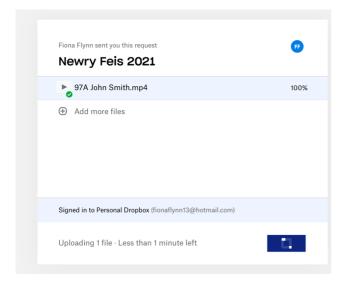

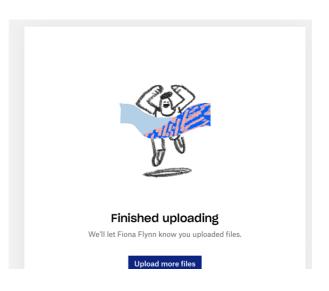

# UPLOADING VIDEOS FROM YOUR PHONE/TABLET

1. After you have entered your candidates, you will receive an email with your unique link to upload your videos. Click the blue box 'UPLOAD FILES'

Feis 2021"

Fiona Flynn is requesting files for "Newry Feis 2021."

You can upload files securely to Dropbox so that Fiona can see them, even if you don't have an account. Learn more

Upload files

Fiona wrote:

Dear Teacher, Please upload your files at the following link! Thanks, Fiona

Please upload files for "Newry

2. This will open your browser and take you to the screen where you can select your files. Click 'ADD FILES'

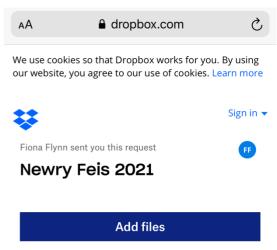

3. Here you can choose the files. You can add videos individually or multiple videos at a time by selecting 'PHOTO LIBRARY'. A blue tick will appear beside videos that have been selected. When you are finished selecting your videos, click 'ADD' on the top right.

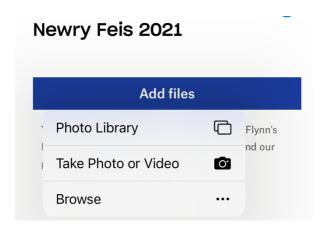

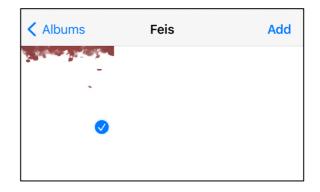

4. On a mobile device, you will be asked for your NAME and EMAIL ADDRESS. Enter these and click 'UPLOAD'. When your video has been uploaded, you will see the 'FINISHED UPLOADING' screen. Your videos have been successfully submitted. You can upload videos at any stage until the deadline after which the link will close. You cannot change the name of the video on most mobile devices. If you choose this method to upload your video, please email a list of names and video numbers to fionaflynn13@hotmail.com.

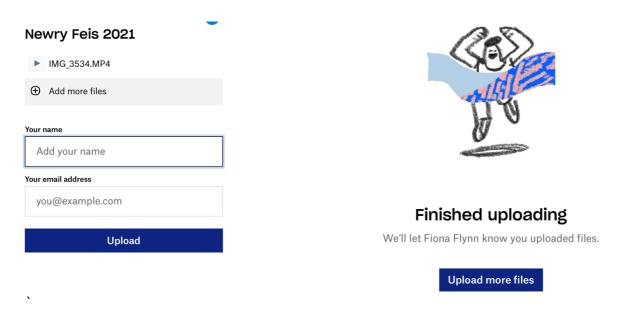

## IF YOU NEED HELP OR HAVE ANY OTHER QUERIES, PLEASE CONTACT ME!

fionaflynn13@hotmail.com 07746708879